# **RUN REPORTS**

## TABLE OF CONTENTS

| Revision History                                                        | 1 |
|-------------------------------------------------------------------------|---|
|                                                                         |   |
| Introduction and Purpose                                                | 2 |
| Related Policies, Regulations, Guiding Principles, and Common Practices | 2 |
| Impacted Departments, Units, Programs, and Centers                      | 2 |
| Before You Begin                                                        | 2 |
| Pages                                                                   |   |
| Procedures                                                              |   |
| Running event reports                                                   |   |
| Steps                                                                   |   |
| Running Location Reports                                                |   |
| Steps                                                                   |   |
|                                                                         |   |

## **REVISION HISTORY**

| Version | Date     | Name             | Description                                                                            |
|---------|----------|------------------|----------------------------------------------------------------------------------------|
| 1       | 06/18/15 | Heather Edberg   | Initial procedures (TCS)                                                               |
| 2       | 7/24/18  | Margaret Stewart | Updated procedures to reflect performance under LYNX interface (effective Winter 2018) |
| 3       | 8/9/19   | Erik Staiger     | Updated procedures and screenshots to reflect upcoming transition to 25Live Pro        |
| 4       | 11/20/19 | Margaret Stewart | Minor edits and deleted Final Quiz section                                             |

#### INTRODUCTION AND PURPOSE

The purpose of this document is to outline how to run a report to extract scheduling and room data from 25Live. Steps are provided to run the two most common report types: Event and Location.

#### RELATED POLICIES, REGULATIONS, GUIDING PRINCIPLES, AND COMMON PRACTICES

Academic course sections are created and updated in Banner; course data travels from Banner to 25Live via the LYNX transactional process. All classroom scheduling and unscheduling is done in 25Live with room assignments for course sections transacting back to Banner. While reporting exists in COGNOS and BannerApps to extract course information including room assignments, 25Live provides other types of reporting that utilizes calendars and summary lists; allows for report data on spot-scheduled events (which reside only in 25Live); and provides availability matrices that academic departments can use to find an open room at a given day and time.

### IMPACTED DEPARTMENTS, UNITS, PROGRAMS, AND CENTERS

- 1. Academic Departments
- 2. Office of the Registrar Academic Scheduling

#### **BEFORE YOU BEGIN**

If this is the first time you are reviewing this procedure, open 25Live Pro Test (<a href="https://25live.collegenet.com/pro/ucrt#!/home/dash">https://25live.collegenet.com/pro/ucrt#!/home/dash</a>) to follow along.

#### **PAGES**

No Banner pages are addressed in these procedures.

| Page | Page Name | Description |
|------|-----------|-------------|
|      |           |             |

#### **PROCEDURES**

#### RUNNING EVENT REPORTS

Prior to running an event report, an event search that pulls the desired data needs to be created. Please refer to 25Live procedures "25Live – Create an Event Search" for more information. The following report examples are based on the event searches created in the procedures cited above.

#### **STEPS**

- Click the More button at the top right of the main screen in 25 Live Pro, then Reports.
- 2. In this example, a report will be generated that lists the **Fall 2018 lectures** being offered in the **Cell Biology and Neuroscience Department**.
- 3. Navigate to the **Event Reports** sub-tab.
- 4. In the Select an Item drop-down menu, select Academic Term Summary Excel.
- 5. See following:

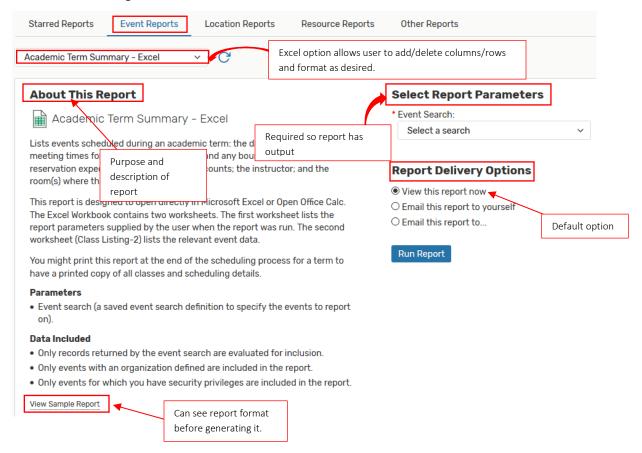

- 6. Every listed report parameter with a red asterick is required.
- 7. From the **Event Search** pop-up menu, select the desired search.
  - a. In this example, the search created in procedures "25Live Create an Event Search" will be selected (CBNS Lectures).
  - b. The search can be recreated with the following parameters:
    - i. Cabinet: 201840 (Fall)
    - ii. Event Types: Include Any: LEC (Lecture)

- iii. Organizations: Include Any: CBNS
- 8. Select one of the Report Delivery Options.
  - a. **Tip:** emailing the report to yourself is the quickest method to generate the report.
- 9. Once all required parameters and a delivery option have been selected, click **Run Report** button below the **Delivery Options**.
- 10. See following:

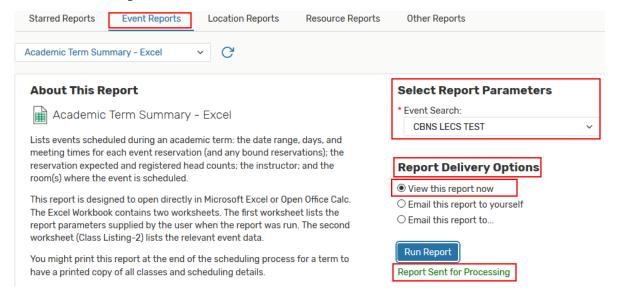

- 11. Reports with more data will take longer to generate. Once ready, either a prompt to open the report will come up, or the report will be emailed to the user.
- 12. See following:

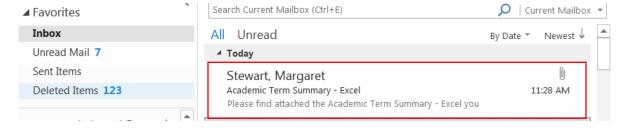

- 13. The opened Excel will have two worksheets. The first worksheet lists a summary of that report's parameters; the second worksheet lists the report output.
- 14. See following:

| Report Name     | Academic Term Summary - Excel |
|-----------------|-------------------------------|
| Event Search    | CBNS Lectures                 |
| Total Events    | 10                            |
| Print Date/Time | Jul 25 2018, 11:27 A.M.       |

| Course                | Title                        | Reference # | Reservation Name |
|-----------------------|------------------------------|-------------|------------------|
| CBNS 101 001 23296    | FUNDAMENTALS OF CELL BIOLOGY | 2018-AAWKDA | MWF 1410-1500    |
| CBNS 106 001 11705    | INTRODUCTION TO NEUROSCIENCE | 2018-AAWDFJ | TR 0810-0930     |
| CBNS 120L 001 11716   | NEUROSCIENCE LABORATORY      | 2018-AAWGWM | W 0810-0900      |
| CBNS 120L 002 11717   | NEUROSCIENCE LABORATORY      | 2018-AAWGWN | W 1310-1400      |
| CBNS 121 001 XL 24395 | DEVELOPMENTAL NEUROSCIENCE   | 2018-AAWLQH | TR 1540-1700     |

- 15. In the next example, an events report will be generated that will pull up in a calendar format spot-scheduled Chemistry review sessions during Spring 2018 final exams week in general assignment classrooms.
  - a. In this example, the search created in procedures "25Live Create an Event Search" will be selected (CHEM review sessions).
  - b. The search can be recreated with the following parameters:
    - i. Cabinet: 2018 Spot Scheduling
    - ii. Event Types: Include Any: Review Session
    - iii. Organizations: Include Any: CHEM
- 16. If not already there, navigate to the **Reports** by clicking the **More** button at the top right of the main screen in 25 Live Pro, then **Reports**.
- 17. Then click the **Event Reports** sub-tab.
- 18. From the Choose a Report... pop-up menu, select Calendar of Events (5 Day).
- 19. See following:

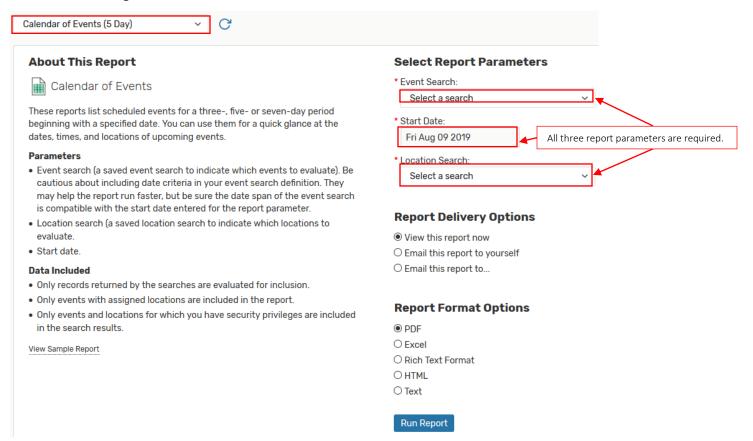

- 20. In the Event Search, select the desired search that will list the desired events in this report.
  - a. In this example, select CHEM review sessions (title may vary by user input).

- 21. In the Location Search, scroll down the pop-up menu until the Public Searches section is reached.
  - a. Public searches are available to all registered 25Live users.
  - b. Select the public search General Assignment Classrooms (All).
- 22. Set the start date at June 11, 2018 (first day of the full final exams week).
  - a. This will list CHEM review sessions scheduled from Monday, June 11 to Friday, June 15.
- 23. Report Delivery Options leave default selected (Email this report to yourself).
- 24. Report Format Options leave default selected (PDF).
  - a. PDF version cannot be edited.
- 25. Click: Run Report button at bottom right of screen.
- 26. Reports with more data will take longer to generate. Once ready, either a prompt to open the report will come up, or the report will be emailed to the user.
- 27. See following:

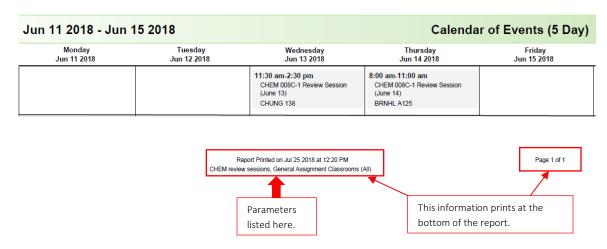

#### **RUNNING LOCATION REPORTS**

Prior to running a location report, a location search that pulls the desired data needs to be created. Please refer to 25Live procedures "25Live – Create a Locations Search" for more information. The following report examples are based on the location searches created in the procedures cited above.

#### STEPS

- 1. If not already there, navigate to **Reports** by clicking the **More** button at the top right of the main screen in 25 Live Pro, then **Reports**.
- 2. In this example, a report will be generated that lists the department classrooms that is the search output for **Location** search "SPR and WAT Dept Rooms."
  - a. This search can be recreated with the following parameters:
    - i. Specific Locations: SPR 1206, 1224, 1343, 1357, 2206, 2228, 3123, 4128; WAT 1126, 1147, 1347, and 1350.
- 3. Navigate to the **Location Reports** sub-tab.
- 4. In the the Choose a Report... pop-up menu, select Location Listing Excel.
- 5. See following:

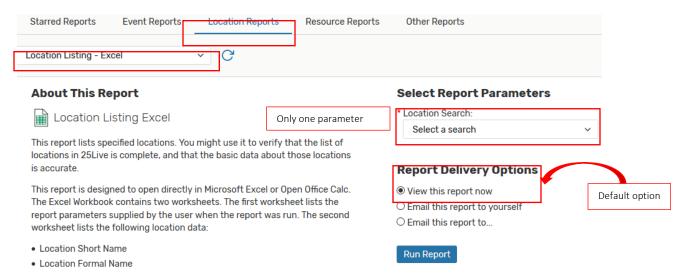

- 6. In the Location Search pop-up menu, select the search that will list the desired locations in this report.
  - In this example, the search created in procedures "25Live Create a Location Search" will be selected (SPR and WAT Dept Rooms).
- 7. Select one of the **Report Delivery Options**.
- 8. After report parameter and delivery option have been selected, click **Run Report** button at bottom right of screen.
- 9. Reports with more data will take longer to generate. Once ready, either a prompt to open the report will come up, or the report will be emailed to the user.
- 10. The opened Excel will have two worksheets. The first worksheet lists a summary of that report's parameters; the second worksheet lists the report output.
- 11. See following:

|                                                   | Location Listing         | – Excel; worksheet #2 (partial view) |              |                   |
|---------------------------------------------------|--------------------------|--------------------------------------|--------------|-------------------|
| <b>Location Name</b> SPR 1206  SPR 1224  SPR 1343 | Location Formal Name     | Location Scheduler                   | Max Capacity |                   |
| SPR 1206                                          | Sproul Hall              | Jobelius-Morrison, Samantha          | 30           |                   |
| SPR 1224                                          | OPEN LAB COMPUTER        | Jobelius-Morrison, Samantha          | 24           |                   |
| SPR 1343                                          | OPEN LAB COMPUTER        | Jobelius-Morrison, Samantha          | 20           |                   |
| SPR 1357                                          | CONFERENCE - TEACHING    | Jobelius-Morrison, Samantha          | 28           |                   |
| SPR 2206                                          | CLASS LAB                | Scalf, Bradley T.                    | 50           | This report can b |
| SPR 2228                                          | OPEN COMPUTER LAB        |                                      | 18           | formatted, if     |
| SPR 3123                                          | 250 - SCHOLARLY ACTIVITY |                                      | 12           | desired.          |
| SPR 4128                                          | CONFERENCE ROOM          | Scalf, Bradley T.                    | 18           |                   |
| WAT 1126                                          | CONFERENCE               | Wire, Anna                           | 25           |                   |
| WAT 1147                                          | OPEN LAB COMPUTER        |                                      | 28           |                   |
| WAT 1347                                          | CLASS LAB                | Wire, Anna                           | 25           |                   |
| WAT 1350                                          | CLASS LAB                | Wire, Anna                           | 70           |                   |

- 12. In the next example, a locations report will be generated that lists what is scheduled in a given group of rooms on a specific date.
  - a. In this example, the search created in procedures "25Live Create a Location Search" will be selected (GE rooms in bldgs BCOE likes).
    - i. This search can be recreated with the following parameters:
      - 1. Partitions: Include Any: BRNHL, CHUNG, MSE, and SURGE.
- 13. If not already there, navigate to **Reports** by clicking the **More** button at the top right of the main screen in 25 Live Pro, then **Reports**, then to the **Location Reports** sub-tab.
- 14. In the Choose a Report... pop-up menu, select Daily Room Sheet.

#### 15. See following:

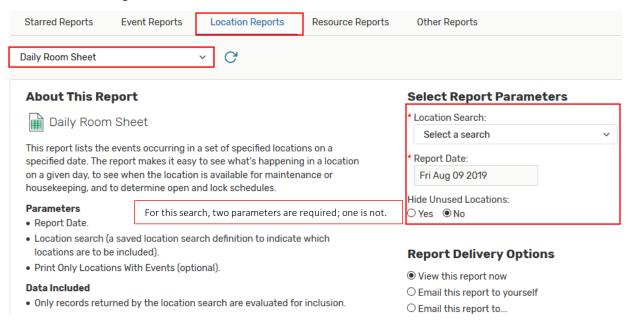

- 16. For Report Date, select desired date.
  - a. In this example, select Tuesday, October 2, 2018.
- 17. In the Location Search pop-up menu, select the search that will list the desired locations in this report.
  - a. In this example, the search created in procedures "25Live Create a Location Search" will be selected (GE rooms in bldgs BCOE likes).
- 18. For report parameter not required, leave default selection.
- 19. Select one of the **Report Delivery Options**.
- 20. Select one of the Report Format Options.
- 21. After report parameters, report delivery, and report format options have been selected, click **Run Report** button at bottom right of screen.
- 22. Reports with more data will take longer to generate. Once ready, either a prompt to open the report will come up, or the report will be emailed to the user.
- 23. See following:

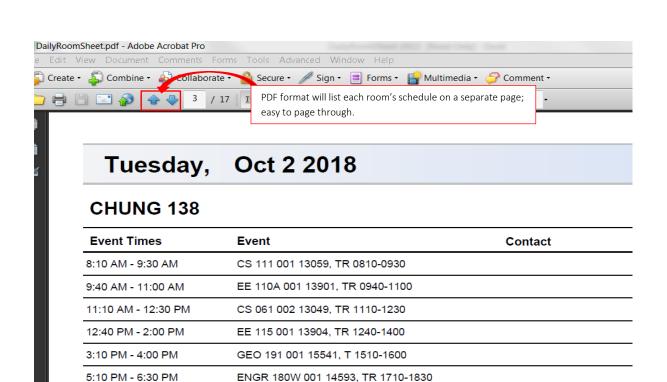

| Oct 2 2018          | Excel format will list the schedules of as<br>the selected page orientation (Portrait | •       |  |  |  |
|---------------------|---------------------------------------------------------------------------------------|---------|--|--|--|
| BRNHL A125          | allows for customizing the room sheet.                                                |         |  |  |  |
| Event Times         | Event                                                                                 | Contact |  |  |  |
| 8:10 AM - 9:30 AM   | MATH 009B 040 24466, TR 0810-0930                                                     |         |  |  |  |
| 9:40 AM - 11:00 AM  | MATH 009A 010 23319, TR 0940-1100                                                     |         |  |  |  |
| 11:10 AM - 12:30 PM | CS 150 001 26234, TR 1110-1230                                                        |         |  |  |  |
| 12:40 PM - 2:00 PM  | MATH 007B 040 23683, TR 1240-1400                                                     |         |  |  |  |
| 2:10 PM - 3:30 PM   | MATH 010A 010 23414, TR 1410-1530                                                     |         |  |  |  |
| 3:40 PM - 5:00 PM   | BIOL 107A 001 23309, TR 1540-1700                                                     |         |  |  |  |
| 5:10 PM - 6:30 PM   | MATH 031 001 23457, TR 1710-1830                                                      |         |  |  |  |
| 6:40 PM - 8:00 PM   | MATH 007B 010 26398, TR 1840-2000                                                     |         |  |  |  |
| BRNHL B118          |                                                                                       |         |  |  |  |
| Event Times         | Event                                                                                 | Contact |  |  |  |
| 8:10 AM - 9:30 AM   | PSYC 049 001 21223, TR 0810-0930                                                      |         |  |  |  |
| 9:40 AM - 11:00 AM  | ENTM 010 001 14744, TR 0940-1100                                                      |         |  |  |  |
| 11:10 AM - 12:30 PM | HIST 020W 050 20833, TR 1110-1230                                                     |         |  |  |  |
| 12:40 PM - 2:00 PM  | CHEM 001C 001 11967, TR 1240-1400                                                     |         |  |  |  |
| 2:10 PM - 3:30 PM   | BUS 107 001 11642, TR 1410-1530                                                       |         |  |  |  |

MATH 007A 030 26393, TR 1840-2000

6:40 PM - 8:00 PM

- 24. In the next example, a locations report will be generated that provides on a given date availability in a specific set of classrooms.
  - a. In this example, the search created in procedures "25Live Create a Location Search" will be selected (GE rooms 30-45).
    - i. This search can be recreated with the following parameters:
      - 1. Categories: Include Any: **GE General Assignment**.
      - 2. General: Minimum Capacity: 30.
      - 3. General: Maximum Capacity: **45**.

- 25. If not already there, navigate to **Reports** by clicking the **More** button at the top right of the main screen in 25 Live Pro, then **Reports**, then to the **Location Reports** sub-tab.
- 26. In the Select an item pop-up menu, select Classroom Availability Matrix SACT.
  - a. The **SACT matrix** provides an hour-by-hour breakdown.
  - b. While this report is commonly used for scheduling full-term academic course sections, it is also useful for quickly identifying availability in a specific group of classrooms on a given date or date range.
  - c. For procedures on how to run the classroom availability matrices for scheduling course sections, see "25Live How to Run the Space Availability Matrix 2018."
- 27. See following:

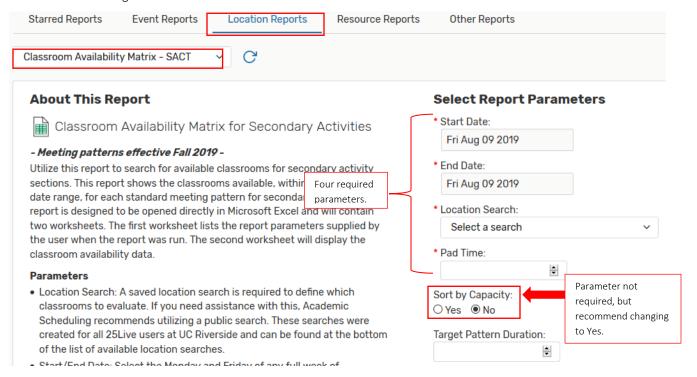

- 28. For **Start Date**, select desired date.
  - a. In this example, select Wednesday, October 24.
- 29. For End Date, select desired date.
  - a. In this example, looking for one-day openings so select October 24.
- 30. In the Location Search pop-up menu, select the search that will list the desired locations in this report.
  - In this example, the search created in procedures "25Live Create a Location Search" will be selected (GE rooms 30-45).
- 31. In the **Pad Time** field, enter **0** (zero).
- 32. Change the Sort by Capacity option from No to Yes.
- 33. For report parameters not required, leave default selections.
- 34. Select one of the Report Delivery Options.
- 35. After report parameters and delivery option have been selected, click Run Report button at bottom right of screen.
- 36. Reports with more data will take longer to generate. Once ready, either a prompt to open the report will come up, or the report will be emailed to the user.
- 37. The opened Excel will have two worksheets. The first worksheet lists a summary of that report's parameters; the second worksheet lists the report output.

| 38.               | See following | ng:         | Classro             | om              | Avail           | ahili          | tv M           | atrix         | _ SA           | CT             | work           | shee           | + #2         | (nar         | tialv         | /iew/         |                |               |                |               |               |               |                |               |
|-------------------|---------------|-------------|---------------------|-----------------|-----------------|----------------|----------------|---------------|----------------|----------------|----------------|----------------|--------------|--------------|---------------|---------------|----------------|---------------|----------------|---------------|---------------|---------------|----------------|---------------|
| ek                | Wedne         |             |                     |                 | •               |                |                | ю,            | WOIN           | JIICC          | 112            | (pui           | tiui v       | /ICW)        | ,             |               |                |               |                |               |               |               |                |               |
| MP Day(s) of Week | MP Start Time | MP End Time | MP Duration         | (30) OLIMH 1116 | (30) OLIMH 1122 | (30) OLMH 1123 | (30) OLMH 1132 | (30) WAT 1117 | (31) LFSC 2418 | (35) OLMH 1127 | (35) OLMH 1133 | (35) SPTH 1222 | (36) MSE 011 | (36) MSE 113 | (36) OLMH 420 | (37) SPR 2361 | (38) CHUNG 139 | (38) SPR 2356 | (39) CHUNG 141 | (40) SPR 2339 | (40) SPR 2360 | (40) SPR 2365 | (40) SURGE 170 | (44) SPR 2351 |
| W                 | 7:10 AM       | 8:00 AM     | 50                  | X               | X               | X              | X              |               |                | X              | X              |                |              |              | X             |               | X              |               |                |               |               |               |                |               |
| W                 | 8:10 AM       | 9:00 AM     | 50                  | X               | X               | X              | X              | X             | X              | X              | X              | X              | X            | X            | X             | X             | X              | X             |                | X             | X             | X             | X              | X             |
| W                 | 9:10 AM       | 10:00 AM    | 50                  | X               | X               | X              | X              | X             | X              | X              | X              | X              | X            | X            | X             | X             | X              | X             | X              | X             | X             | X             | X              | X             |
| W                 | 10:10 AM      | 11:00 AM    | 50                  | X               | X               | X              | X              | X             | X              | X              | X              | X              | X            | X            | X             | X             | X              | X             | X              | X             | X             | X             | X              | X             |
| W                 | 11:10 AM      | 12:00 PM    | 50                  | X               | X               | X              | X              | X             | X              | X              | X              | X              | X            | X            | X             | X             | X              | X             | X              | X             | X             | X             | X              | X             |
| W                 | 12:10 PM      | 1:00 PM     | 50                  | X               | X               | X              | X              | X             | X              | X              | X              | X              | X            | X            | X             | X             | X              | X             | X              | X             | X             | X             | X              | X             |
| W                 | 1:10 PM       | 2:00 PM     | 50                  | X               | X               | X              | X              | X             | X              | X              | X              | X              | X            | X            | X             | X             | X              | X             | X              | X             | X             | X             | X              | X             |
| W                 | 2:10 PM       | 3:00 PM     | ₹ 50                | ×               | Х               | Х              | X              | Х             | X              | X              | X              | Х              | Х            | X            | X             | ×             | X              | X             | Х.             | X             | X             | Х.            |                | 4             |
| W                 | 3:10 PM       | 4:00 PM     | 50                  | X               | X               | X              | X              | X             | X              | X              | X              | X              | X            | X            | X             | X             | X              | 7             |                |               |               |               |                | X             |
| W                 | 4:10 PM       | 5:00 PM     | 50                  | X               | X               | X              | X              | X             | X              | X              | X              | X              | X            | X            | X             | X             | X              | ,             | Whi            |               |               |               |                | X             |
| W                 | 5:10 PM       | 6:00 PM     | 50                  | X               | X               | х              | X              | X             | X              | X              | X              | X              | X            | X            | X             | X             | X              | >             | indi           |               |               |               |                | X             |
| W                 | 6:10 PM       | 7:00 PM     | <del>√ 50</del>     | x               | x               | х              |                | X             | X              | X              | X              | X              | X            | X            | X             | X             | X              | ,             | ope            | n at          | that          | time          |                | x             |
| W                 | 7:10 PM       | 8:00 PM     | <b>X</b> indic      | ator            | roor            | ~              | х              | x             |                | X              | X              | X              | X            | X            |               | X             | X              | X             | X              | X             | X             | X             | X              | X             |
| W                 | 8:10 PM       | 9:00 PM     |                     |                 |                 |                |                | X             |                |                | X              | X              |              | X            | X             | X             | X              |               | X              | X             | X             |               |                |               |
| W                 | 9:10 PM       | 10:00 PM    | not ava<br>that tir |                 | ie at           |                |                |               |                |                |                |                |              |              |               |               |                |               |                | X             |               |               |                |               |